## **Mozilla Firefox браузерінде ЭШФ АЖ-мен жұмыс жасау жайлы ұсынымдар**

## **№ 1 ұсыным: Mozilla Firefox браузерінің 41-нұсқасын компьютерге орнатыңыз және браузер нұсқасын автожаңарту функциясын өшіріңіз.**

Мұның себебі Firefox жаңартылған нұсқаларында, қауіпсіздік жүйесінің Click-to-Play жаңа функциясы пайда болуы. Бұл функция белгілі қауіпсіздік осалдықтары бар қосылатын модульдерді бағытталған шабуылдардан қорғауды қамтамасыз етеді. Функция апплет-қосымшалардың автоматты жүктелуін болдырмайды және пайдаланушыларға мазмұнын іске қосуды өздігінен басқаруға мүмкіндік береді. Тиісінше, Java-қосымшалардың жүйедегі жұмысының қабілеттілігі тежеледі.

- **1. Mozilla Firefox браузерінің 41-нұсқасын ғаламтор төңірегінде табуға болады.**
- **2. Автожаңарту функциясын өшіру, ол үшін браузер мәзіріне кіріп, «Настройки» бөлімін таңдаңыз.**

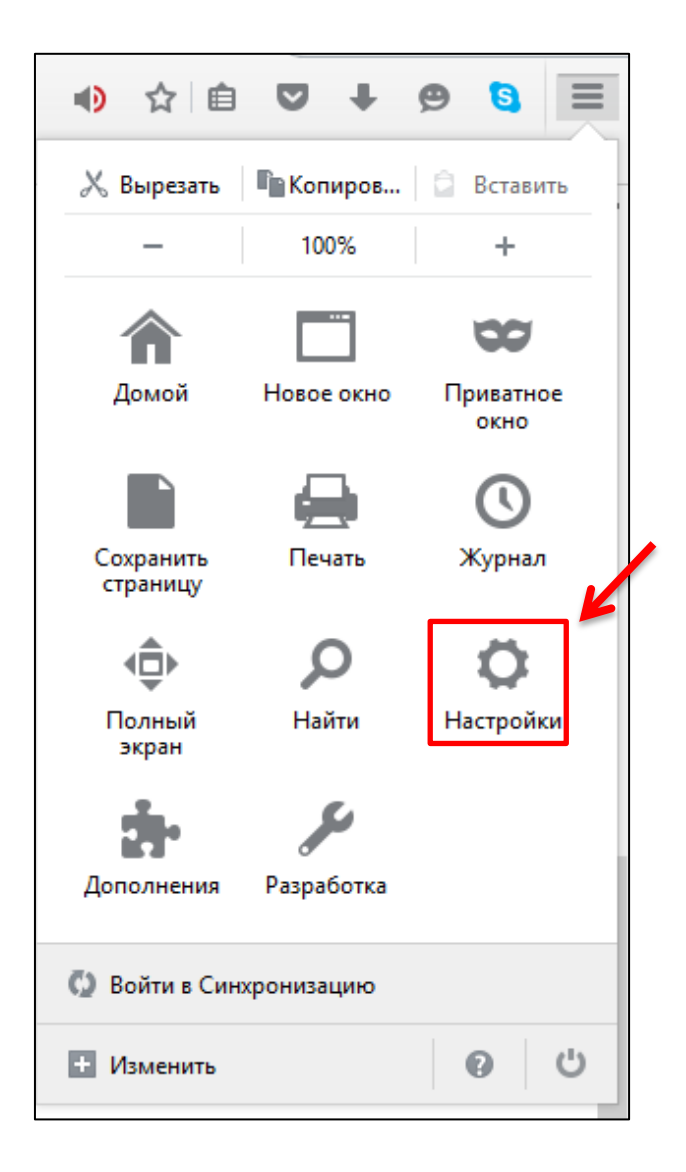

- **3. «Дополнительные» кірістіруін таңдаңыз, содан кейін «Обновления» ішкі бөліміне өтіңіз. Одан кейін қажетті жолдардың бірін таңдаңыз:**
	- «Проверять наличие обновлений, но позволять мне решать, устанавливать ли их или нет»
	- Никогда не проверять наличие обновлений

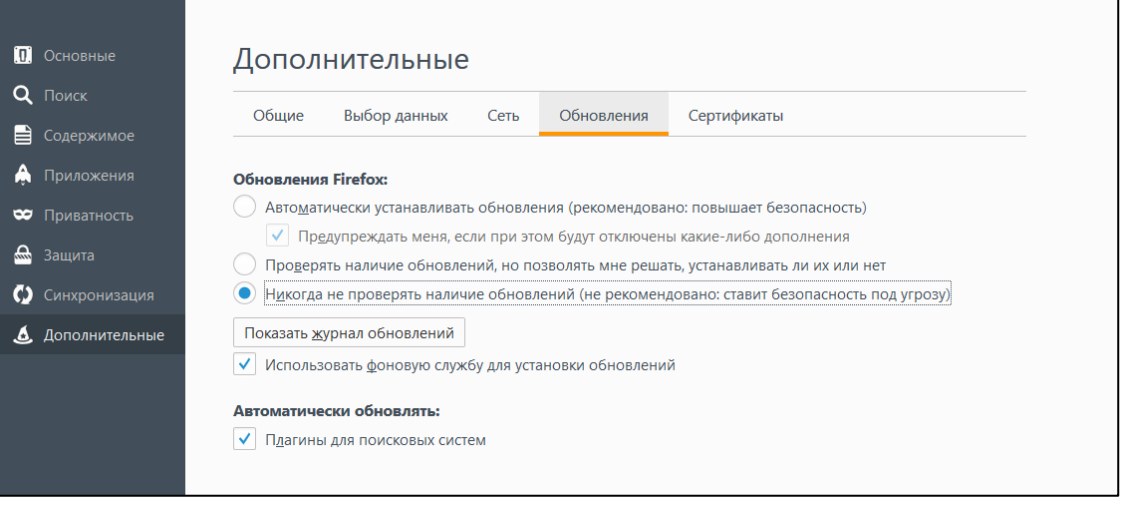

- **4. Браузердегі апплеттерді іске қосуға рұқсат**
	- Апплеттердің іске қослуы үшін сұр белгіге басыңыз

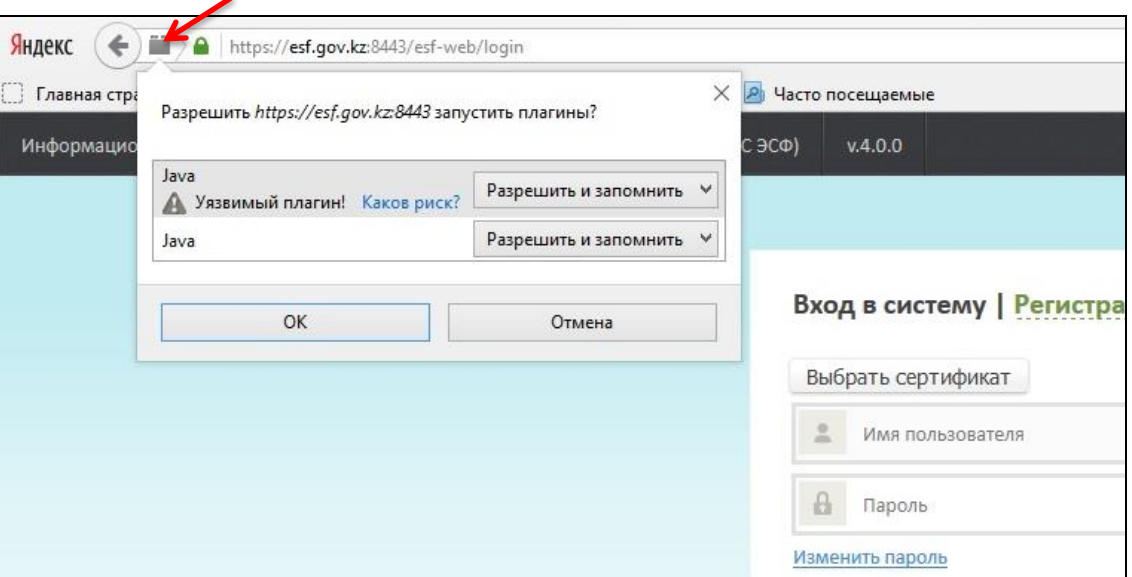

- Java-апплеттердің рұқсатталғанын, іске қосылғанын тексеру
- «Разрешить и запомнить» таңдаңыз, ОК батырмасын басыңыз.
- Браузерды жоғарыдағы әрекеттерден кейін қайта іске қосыңыз.